MyOEBB – Change in Employment - Active to Retiree

## **Change Active Employee to Retiree**

- **Enrollments**  $\rm EBB$ Quick Search ID E00272329 Last Name First Name  $\blacktriangleright$  System Codes Address Setup Reset | Active | History | History Detail | OE History Contact Setup E-Benefit Summary Benefit Summary Member IDs Case Notes Security Setup Plan Management QSC Events **Reinstate All** Term All Contact Management Summary for employee of Salem-Keizer SD 24J Enrollment Management (Current) Enrollments **Dependents Unsaved Enrollments** Enr<br>Type Cov. Eff. Date Plan Type/Plan Name Coverage Tier **End Date** Joe **Termination Approval** Medical<br>Kaiser Medical Plan 2 - Composite  $\odot$ Employee & Spouse Q 02/01/2015 Affidavit Fulfillment Vision<br>Kaiser Vision Plan 5 - Composite Email Notifications 02/01/2015  $\bullet$ Employee & Spouse  $Q$ Member QSC Request(0) Dental<br>Kaiser Dental Plan 8/Ortho -Enrollment Requests Employee & Spouse Q 02/01/2015  $\odot$ Composite Member Management Packet I Ma
- **1. Bring up Employee in enrollment management**

**2. Click on Employment button as shown above.** 

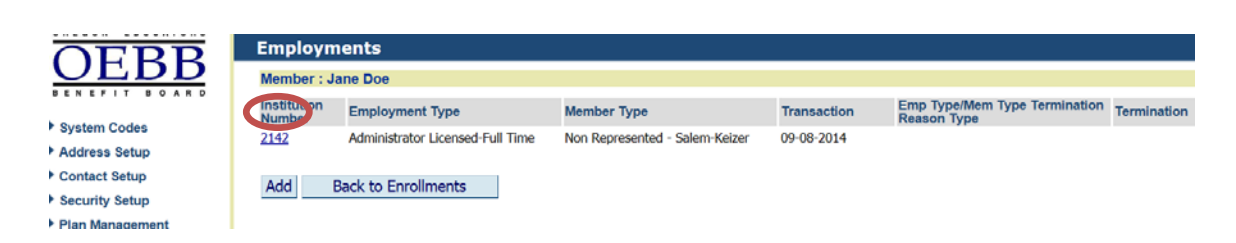

**3. Click on the Institution Number as shown above.** 

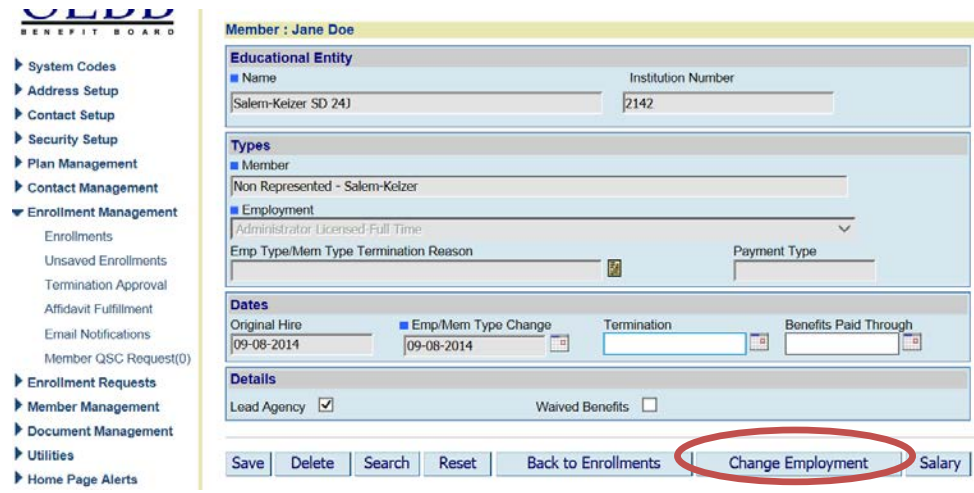

**4. Click on the Change Employment button as shown above.** 

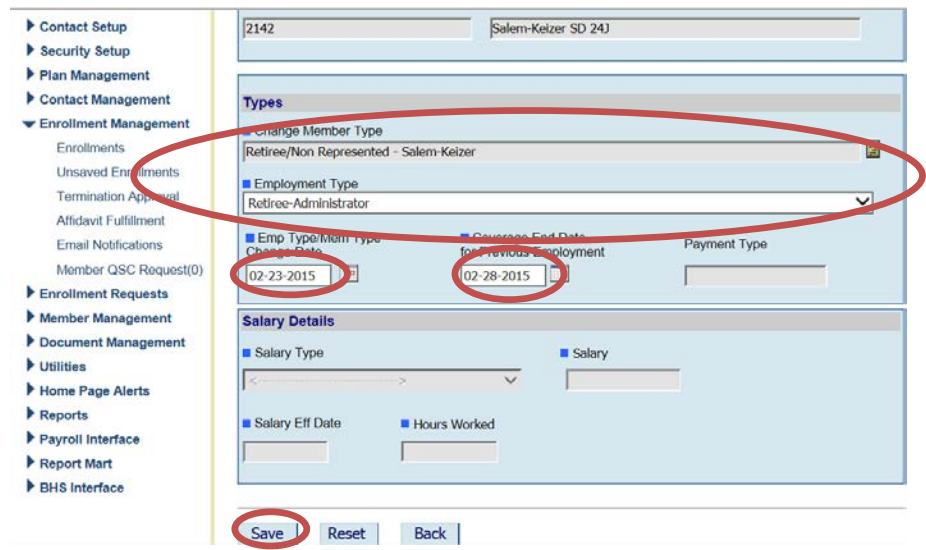

**5. Change the Member Type and the Employment type as shown above. Click on Emp Type/Mem type Change Date (this is the date "Active "employment is changed). Enter the date you want the active benefits to end in the "Coverage End Date for Previous Employment" Box. Click Save**

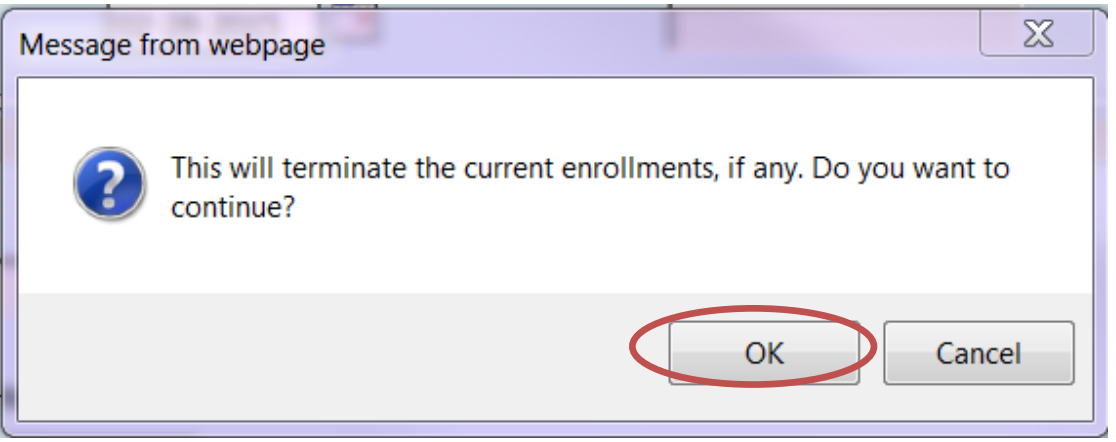

**6. Verify the Coverage End Date is the date that you want the "Active" benefits to end. If correct, click OK. This will take you back to the Employment Page. Click "Back to Enrollments".**

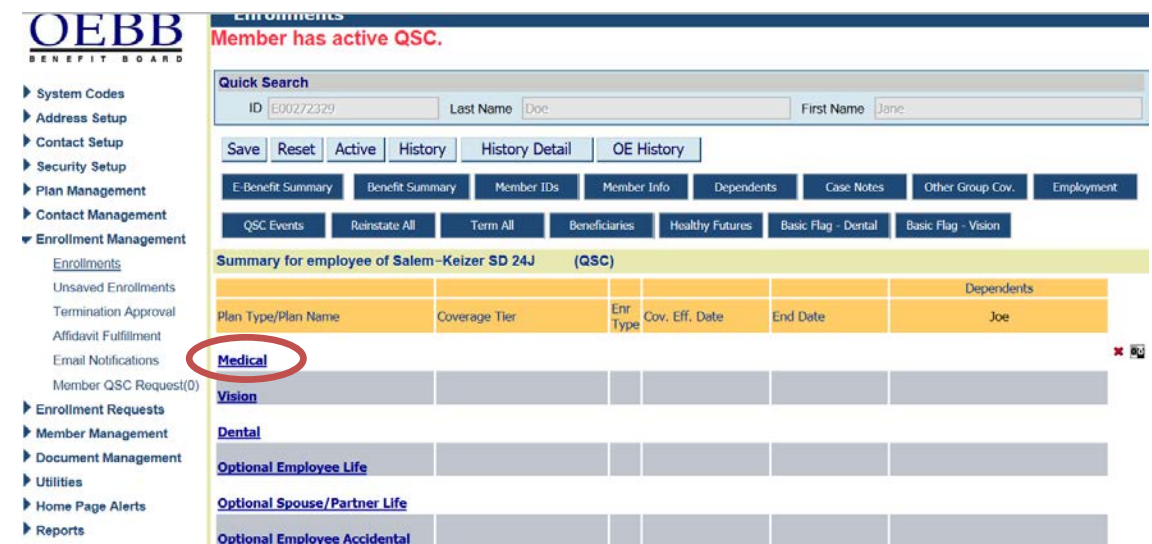

**7. Benefits will end and a QSC is already created as shown above. Click on Medical.** 

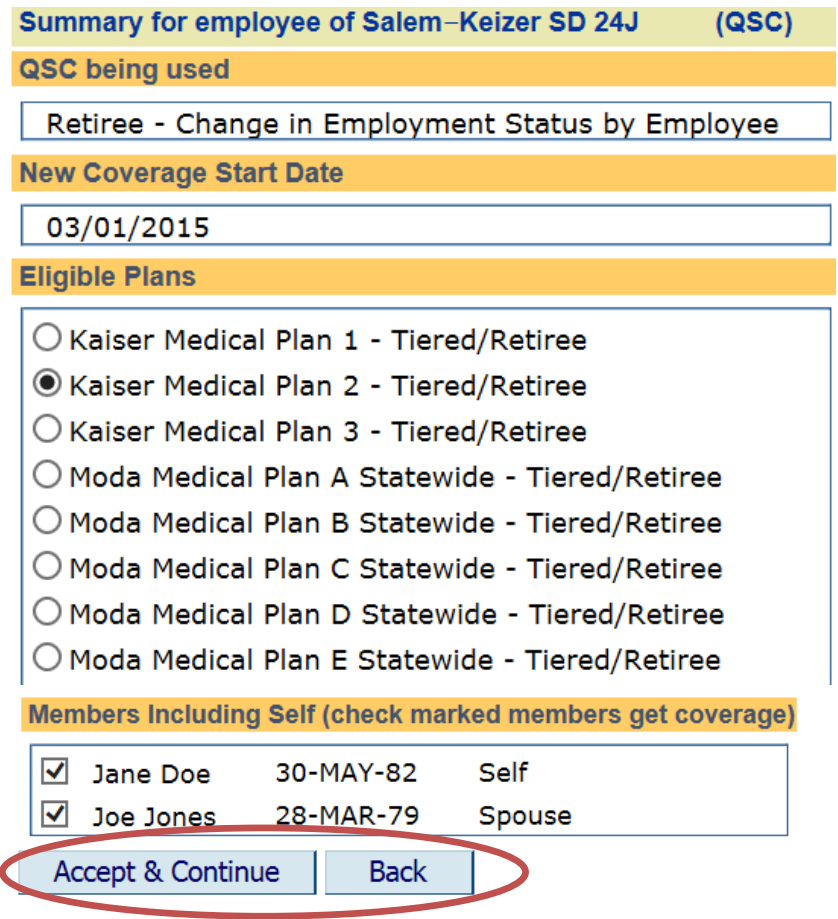

**8. Select the plan and check the dependents that are to be covered. Click Accept & Continue then click the Back button. Continue this for remaining plans and any of the optional benefits links to make the enrollment selections.**

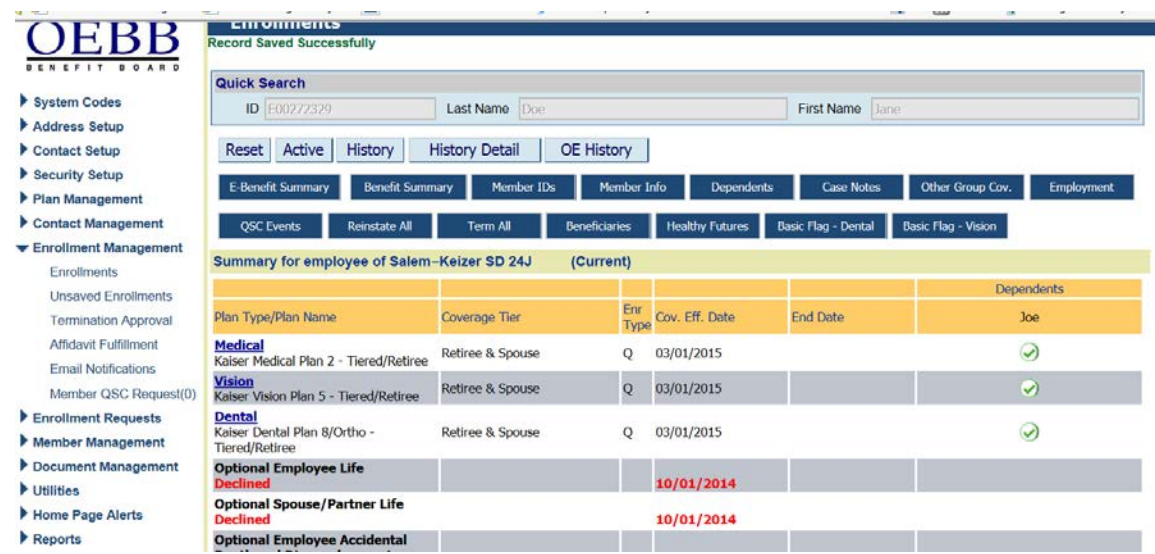

- **9. Click Save once you have completed the enrollments. You will see "Record Saved Successfully".**
- **10. You are now done.**